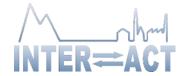

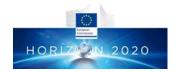

### INTERACCESS APPLICATION MANUAL

### APPLICANT USER GUIDE

To access the Application form for an Open Call, click on "APPLY" button at the bottom-right corner of the Call window.

# Consequatur non.

expire in 12 days status open

Open on October 24, 2016 close on November 9, 2016

Officia aperiam voluptatum quae eaque voluptatem. Qui harum dolorum et autem doloribus est nihil. Totam provident consequatur error et aspernatur.

Available stations

- Kajbasovo (Russia)
- Oulanka Research Station (Finland) 🚨 🔓
- Kilpisjärvi Biological Station (Finland)
- Sonnblick Observatory (Austria) 🔔

- UK Arctic Research Station (Svalbard/UK)
- Research Station Samoylov Island (Russia) .
- Rif Field Station (Raufarhöfn substation) (Iceland)

APPLY

### **INTRO**

A Disclaimer appears.

Please read it carefully. You have to accept it before continuing the application.

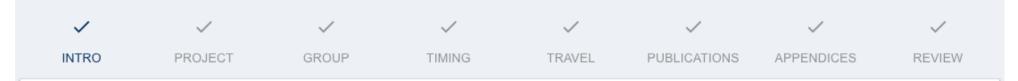

# Disclaimer

Travel arrangements to INTERACT Transnational Access sites are the responsibility of the applicant. Should technical or logistical problems arise, the user groups should first contact the relevant Station Manager/Logistics Manager. Only in exceptional situations where the local personnel cannot help, should the INTERACT co-ordination be contacted. In these exceptional circumstances, the first contact will be Dr Kirsi Latola, head of the Transnational Access Workpackage.

INTERACT shall not be responsible for any injuries, damages, or losses caused to any user group member in connection with any Transnational Access given at the INTERACT Transnational Access sites. Transnational Access users shall be responsible for their own travel arrangements, have appropriate travel and health insurance and assume complete and full responsibility for any and all passport, visa, vaccination, currency exchange or other entry requirements of each destination, and all safety or security conditions at the Transnational Access sites during the length of their travel and stay.

All user group members must have an appropriate travel and health insurance, and be clear about the legal responsibilities of their employers. INTERACT has no liability to cover the extra costs of unforeseen circumstances related to travel (e.g. delays or cancellations), customs, shipment and logistics, nor has it legal responsibility for the health and welfare, including emergency and accident situations, of those who are awarded INTERACT Transnational Access.

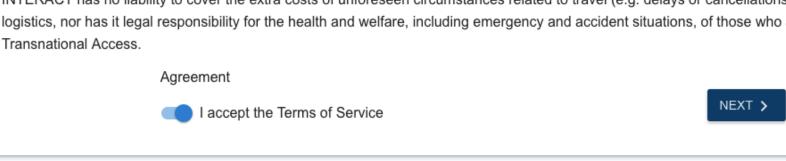

## **PROJECT**

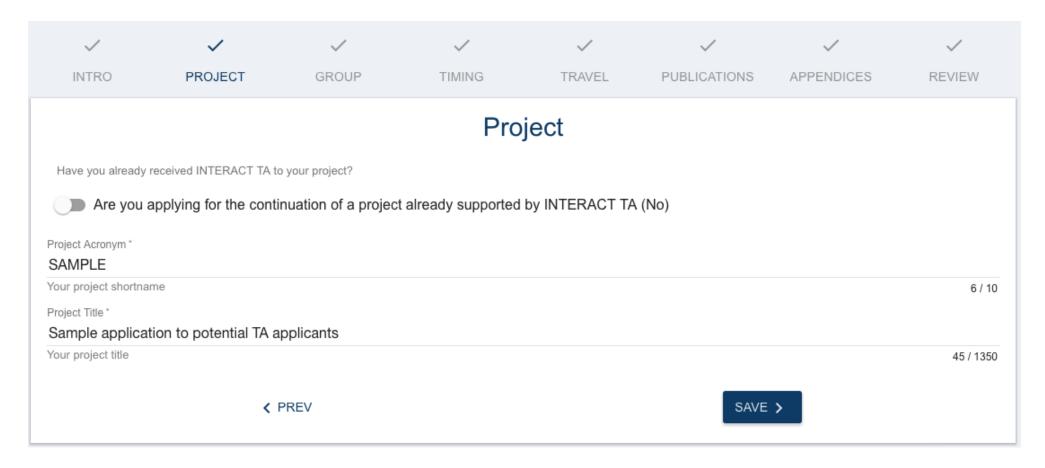

Provide an Acronym (shortname max. 10 characters) and a Title for your project.

# Are you applying for the continuation of a project already supported by INTERACT TA?

Select this option if you have been previously granted INTERACT Transnational Access for a project as a Group Leader (main applicant). In this case you have to select the Project acronym from a list of previous application that will be shown.

Have you already received INTERACT TA to your project?

Are you applying for the continuation of a project already supported by INTERACT TA (Yes)

Select project acronym do you want to continue \*

Required

### **GROUP**

Enter the required info about the Group Leader (Main applicant) and other Group Members, if any.

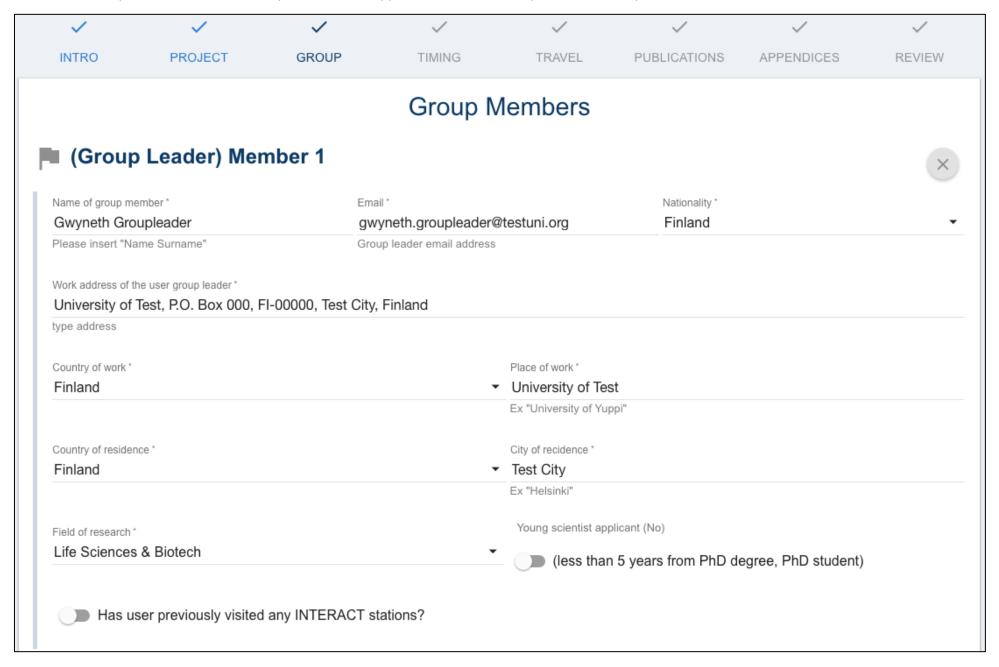

# Has user previously visited any INTERACT stations?

Select this option if you have previously visited any INTERACT station, and then specify the station(s) and years (yyyy) of visit.

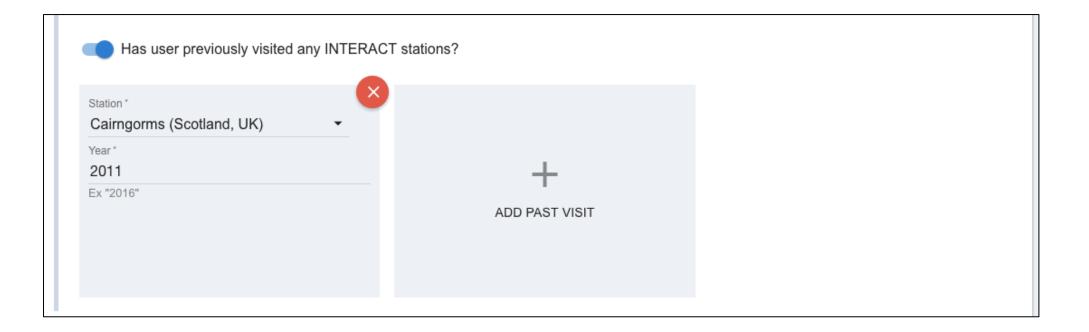

Add any other Group Member: click on the blue row "Add Member" at the bottom of the page, enter all the required fields.

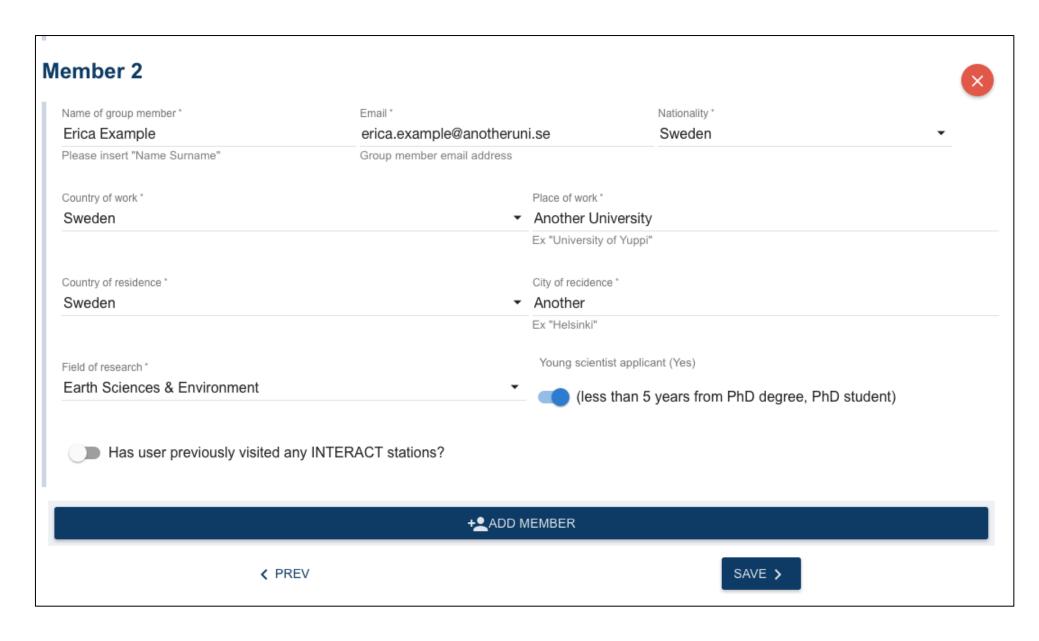

### Less than 5 years from PhD degree, PhD student

Select this option for those group member who are young scientist (less than 5 years from PhD degree, or a PhD, Msc or BSc student).

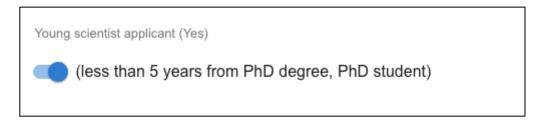

### **TIMING**

After describing the Group, you'll be asked to identify the Station(s) you are interested to visit and the timing of your visit. Select one or more Station from the list (Station available for that Call).

If you want to know more about the stations, visit Interact website by clicking on the link in the yellow row.

Note: iconspersonsettings\_remotenext to the Station's name indicate type of Access provided by the Station: Physical and/or Remote

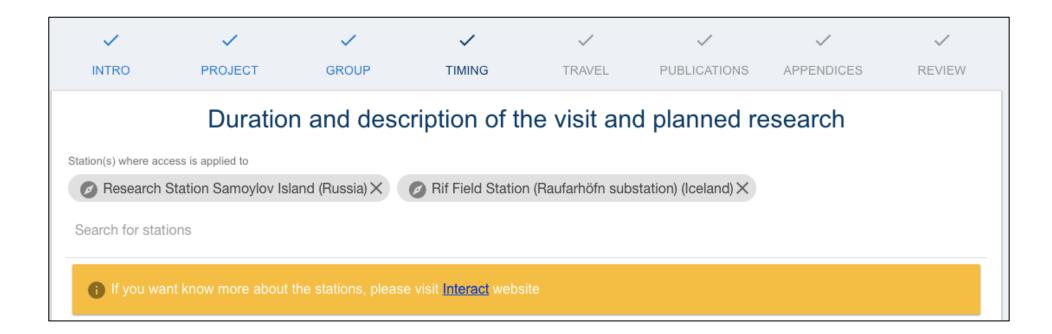

- For each chosen Station, select the Access type you are applying for (for some Stations only one type of Access could be available).
- Specify the Physical Access separately for each group member. Choose the From/To date for the station and the number of days.
- Add a row for each person (only for Physical Access) or Remote Access.

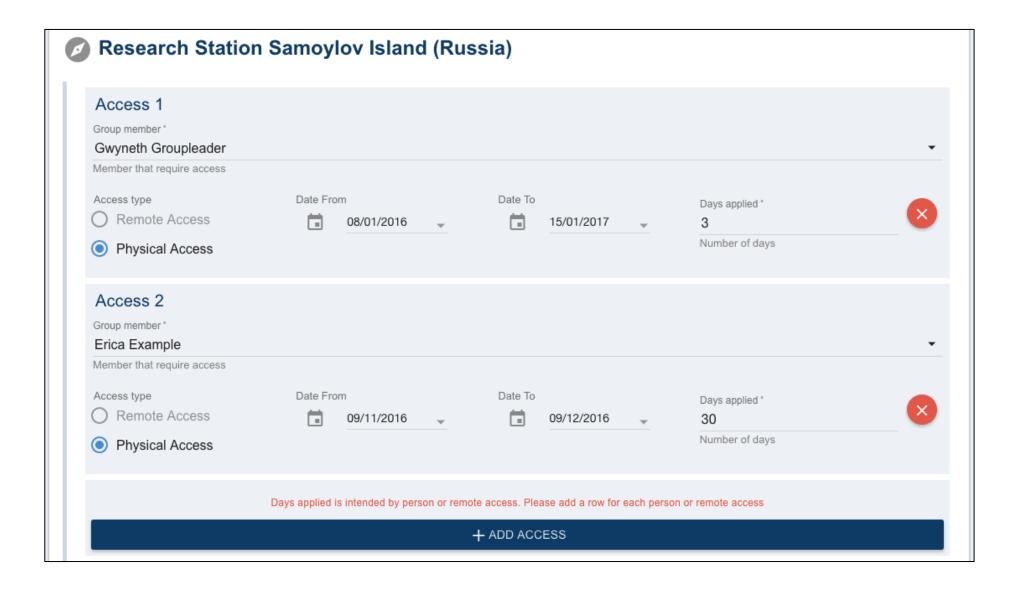

For Remote Access, you only need to specify the dates and the duration of your study.

The dates when the station is available (open) are shown in black in the calendar view, whereas the dates when the station is not available for access are marked with light grey.

| Date To      |            |    |    |    |    |    |    |    |
|--------------|------------|----|----|----|----|----|----|----|
| Dogwined     |            |    |    |    |    |    |    |    |
| Required     | М          | Т  | W  | Т  | F  | S  | S  |    |
| ccess. Pleas | 14         | 15 | 16 | 17 | 18 | 19 | 20 |    |
| ADD ACCE     | 21         | 22 | 23 | 24 | 25 | 26 | 27 |    |
|              | 28         | 29 | 30 | 31 |    |    |    |    |
|              | Jan 2021 > |    |    |    | 1  | 2  | 3  |    |
|              | 4          | 5  | 6  | 7  | 8  | 9  | 10 |    |
| iding meth   | 11         | 12 | 13 | 14 | 15 | 16 | 17 | ре |
| J            | 18         | 19 | 20 | 21 | 22 | 23 | 24 |    |
|              |            |    |    |    |    |    |    |    |

Complete this step, providing a short summary (max. 250 words) of your project, including the aims, methodology and locations.

Provide also a short justification (max 250 words) why support from INTERACT Transnational Access is needed to conduct your study. Why don't you conduct your project at similar infrastructure of your own country?

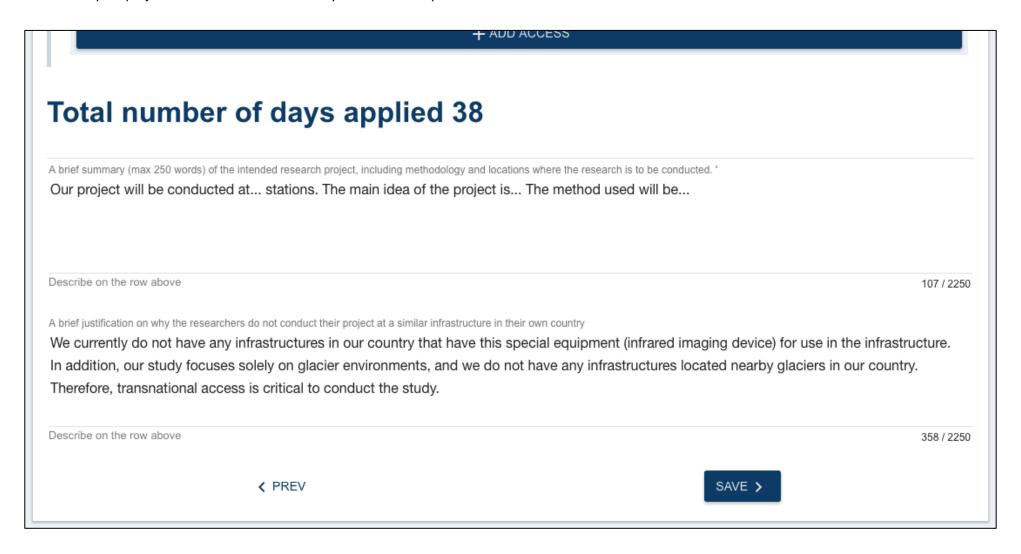

### **TRAVEL**

- Specify travel route and costs between the home institution and the station where you apply TA.
- Add the specification for each group member and each station where you apply for access, separately.
- Indicate possible co-funding cover for travel and logistic costs (if you have any) from other funding sources.

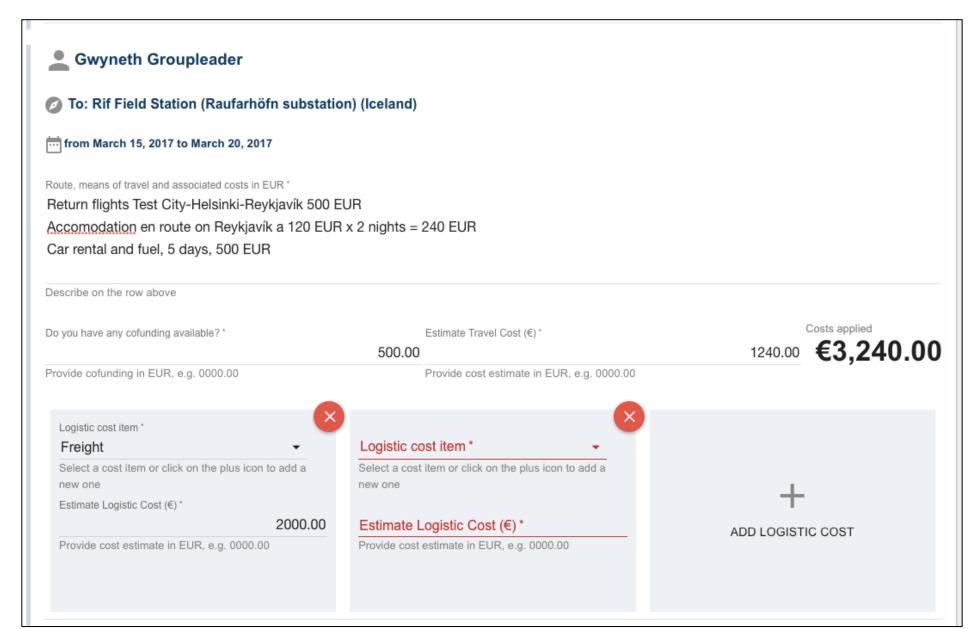

- Read "instruction" from your INTERACCESS account for detailed information about budgeting, including eligible and non-eligible costs. Information about the TA call can also be found on the <a href="INTERACT\_website">INTERACT\_website</a>
- In case of Remote Access, you only need to indicate estimate of the possible freight costs and if any co-funding from other sources is available to cover those.

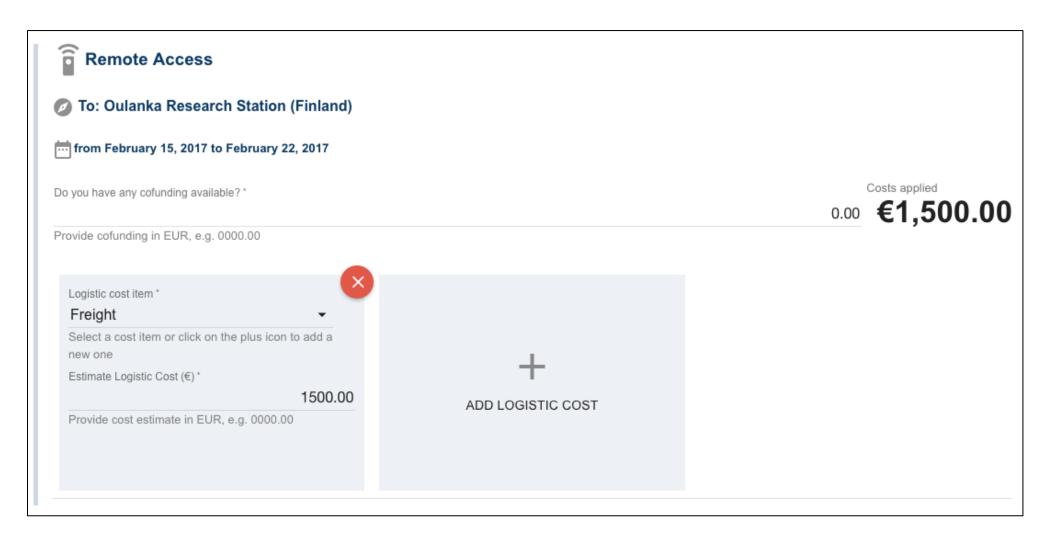

#### PLANNED PUBLICATIONS

- Indicate (tentatively) the scientific and other publications resulting from the TA, if granted to you.
- Indicate 5 most relevant scientific publications pertaining to your TA application, that are authored or co-authored by your user group (Group Leader and/or Group Members).

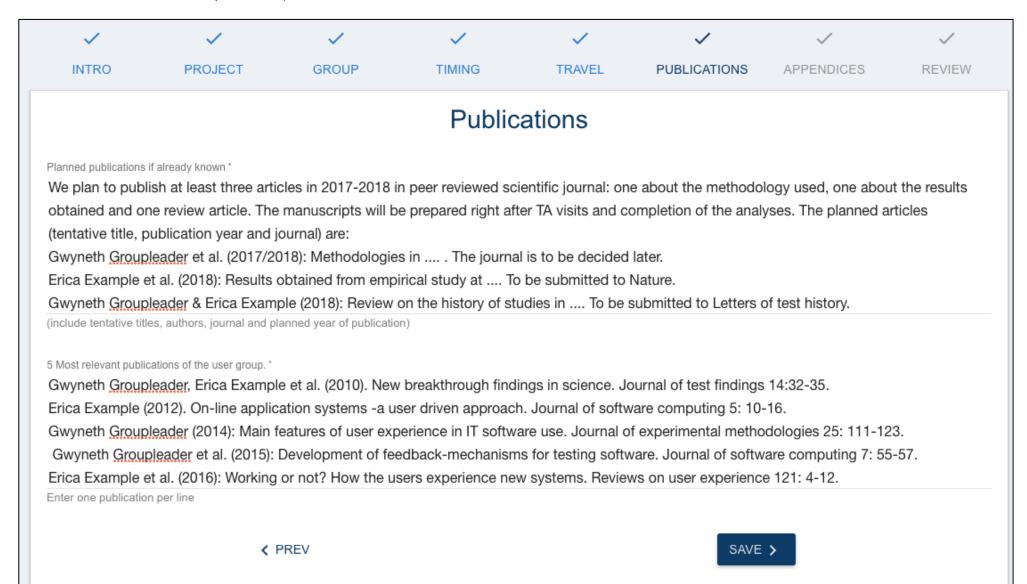

#### **APPENDICES**

Here you have to upload specific mandatory documents.

Click on "Download the instructions for Research Plan", read them carefully and follow the guidelines.

Research Plan that fail to follow the format or extend to maximum length will be not evaluated.

Research Plan and User Group Leader's CV are compulsory attachments of the applications.

Letters of Recommendation are only required for PhD, Master's degree or Bachelor level students if they are applying TA as Group Leaders (Main applicants).

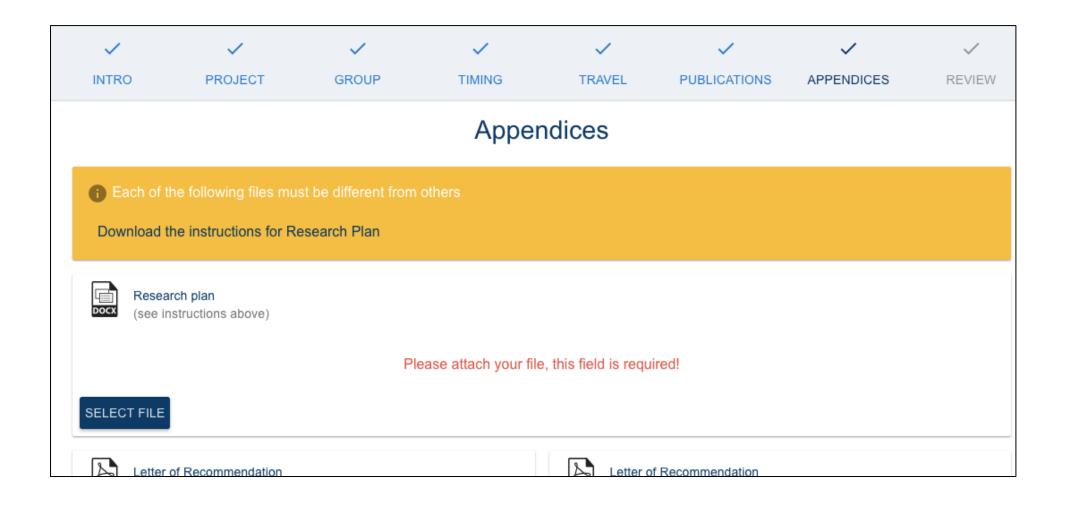

For each document you want to upload, click on "Select File".

You will access the File Manager of INTERACCESS, where all your files will be uploaded and stored. Select one on the already uploaded files and click on "USE SELECTED" bottom.

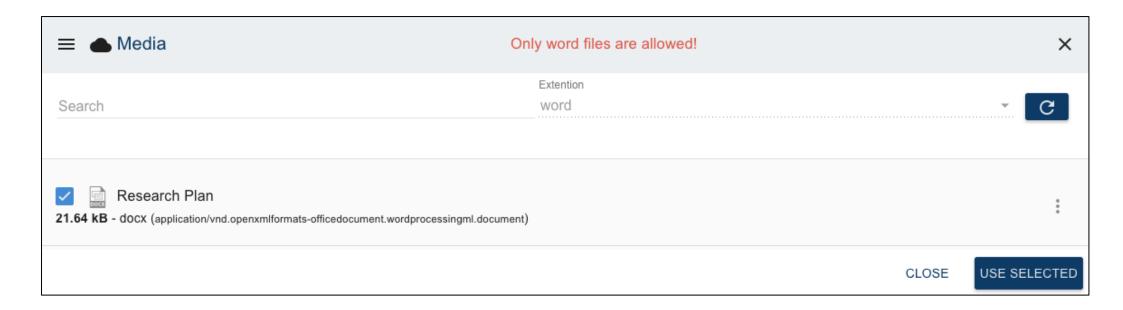

If you want to upload a new file, click on menu(a menu on the left will appear) and then click "UPLOAD". Be sure the file you are uploading has the extension (doc/pdf) required for that kind of document.

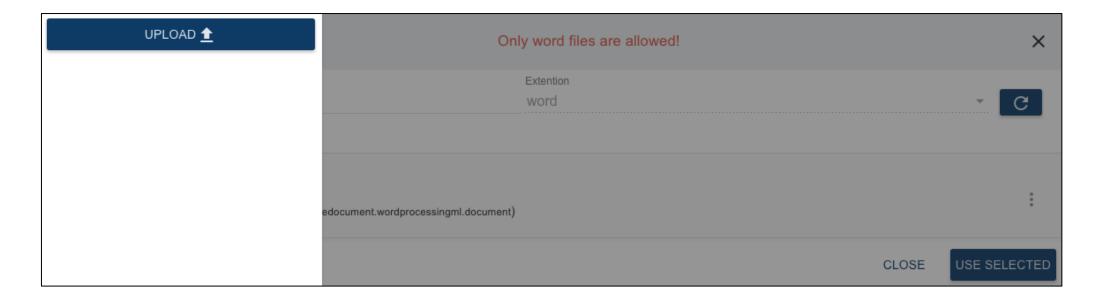

Once all your appendices have been uploaded, click on "Save"

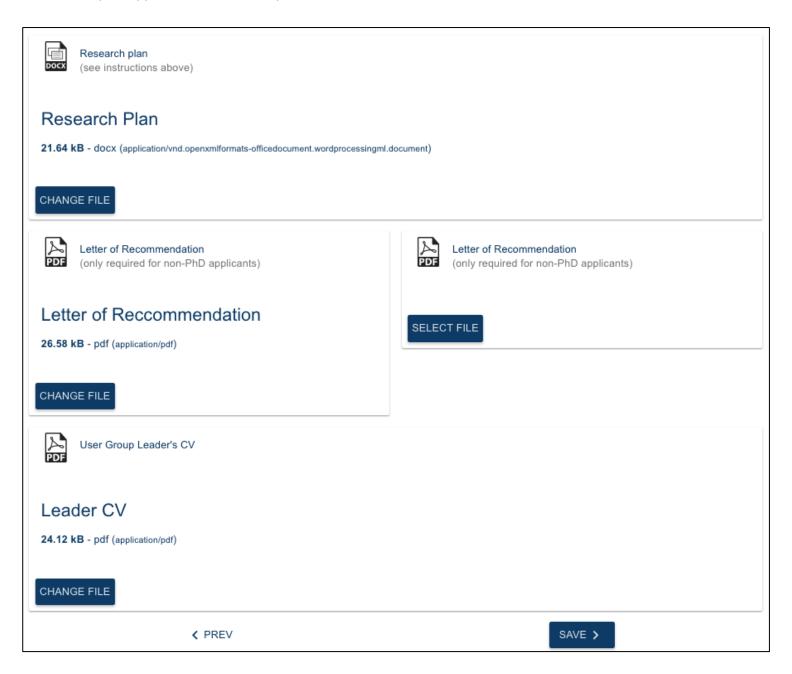

### **REVIEW**

Review your application carefully before submitting it! After submission changes are not possible anymore.

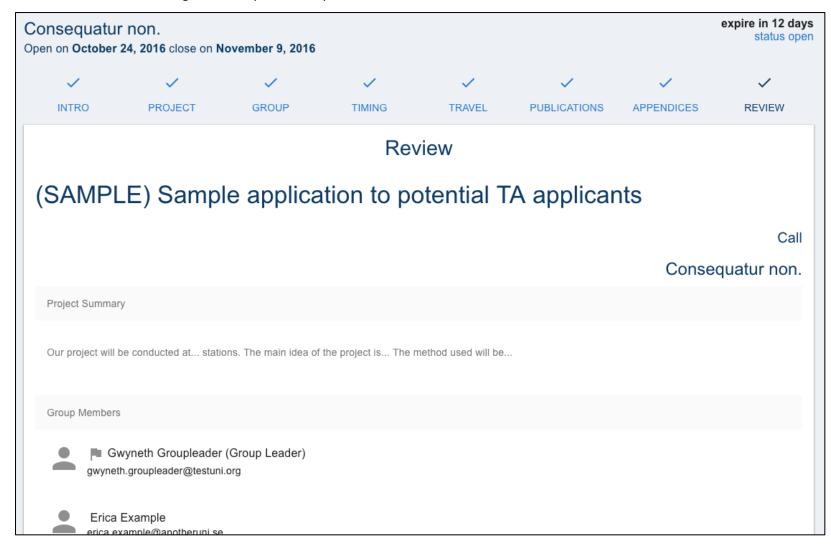

NOTE: You can work in several sessions with your application and save the application in-between the sessions.

## My Applications

By Clicking "My Application" in the left menu you can see a list of your applications in INTERACCESS, and edit ones that have not been submitted and view those that have already been submitted.

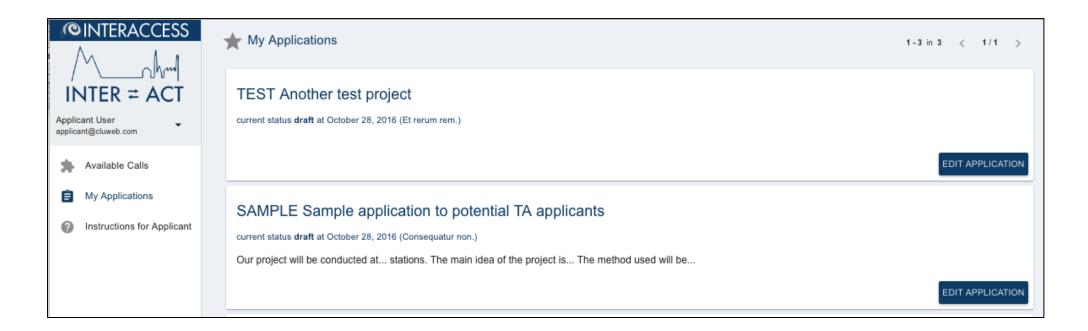